# **LTD SHARED SERVICES**

# CoreHr – Update Contacts and Reset Password Guide

19/04/2021| Version 1.0

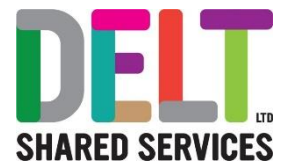

# DOCUMENT CONTROL – Annual Leave Guide

Document Status: Approved

### Version: 1.0

Review Date of Approved Document: 01/05/2022 Author / Job Title / Date: Brett England – HR Data Analyst – May 2021

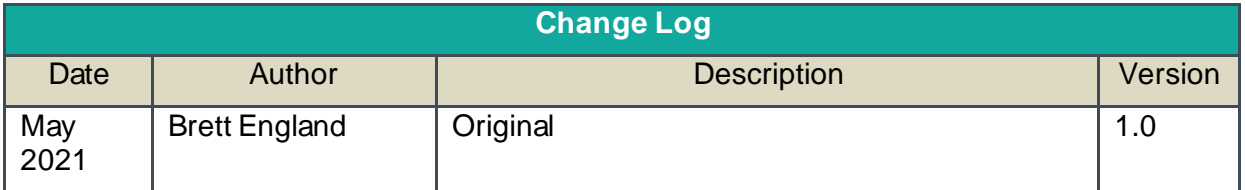

### **Contents**

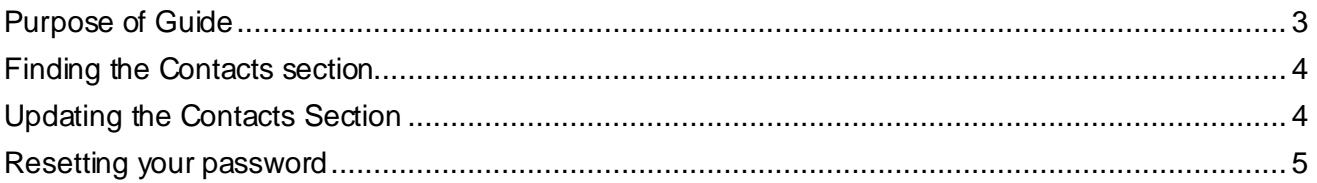

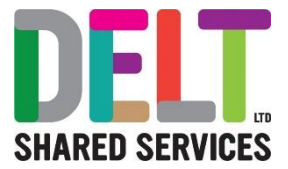

# <span id="page-2-0"></span>Purpose of Guide

This is intended to explain how to update contact records in CoreHR. If the correct information is held in CoreHR then steps such as signing into a new device and resetting your password will be possible.

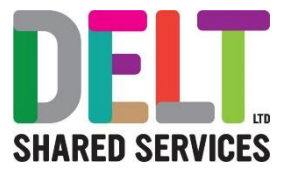

## <span id="page-3-0"></span>Finding the Contacts section

You will need to be logged in to CoreHR before you can update this section. If you are unable to log in, please follow your normal process for requesting a password reset either via the ServiceNow selfservice portal or by calling the IT Service Desk.

Once logged in ensure you are on the Employee Dashboard –

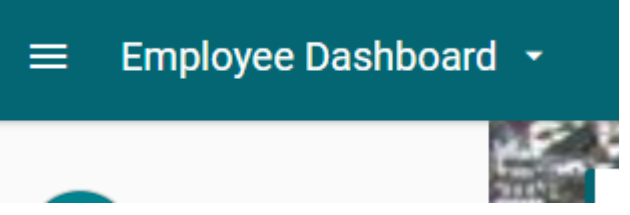

At the far-right hand side of the screen there is a circle, which will either have your initials or your image (if you have added one). Click this and then select 'My Profile'

Click on this, more options will appear which will allow the Employee to view, create or update: -

The default tab for all users is Contacts

### <span id="page-3-1"></span>Updating the Contacts Section

Within this section there are several different contact types. Some have a purpose within CoreHR, and some are for recording personal information but will not be used by the system.

For the purposes of this guide, you will only need to update the "System Email Address"

If System Email Address is correct, then you won't need to update the record.

If the email address is incorrect - Click the ellipsis at the far right of the System Email Address line and select edit

### My Contact Details Home Telephone Numbe  $\vdots$ Internal telephone Other  $\ddot{\cdot}$ Other E-mail address System Email Address @deltservices.co.uk Edit Work Email Address Clear

A pop up will appear and you will be able to add your email address to this field.

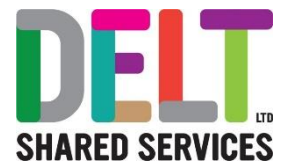

### <span id="page-4-0"></span>Resetting your password

Once the system email address is correct you will be able to reset the password yourself without the need to raise an incident for support.

If you forget your password, then you will be able to select the "Forgot password or security question" button on the CoreHR login screen.

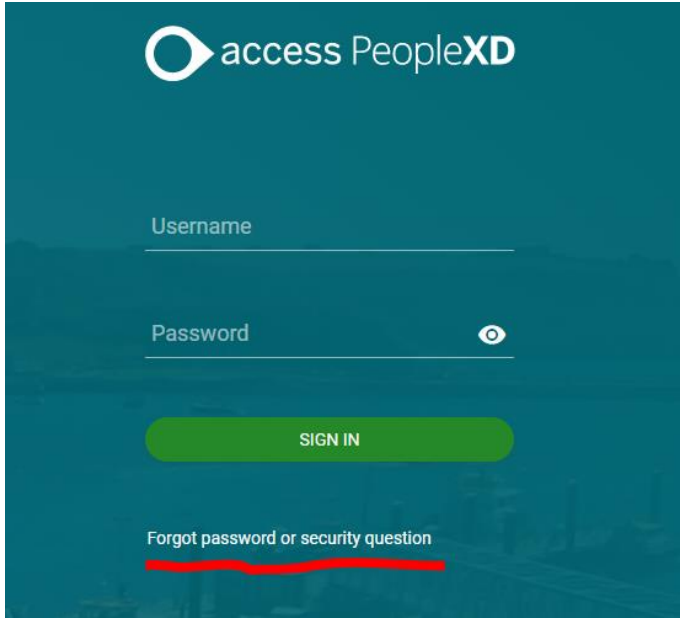

You will be presented with the following screen which you will need to input your username/Employee Reference Number and Date of Birth.

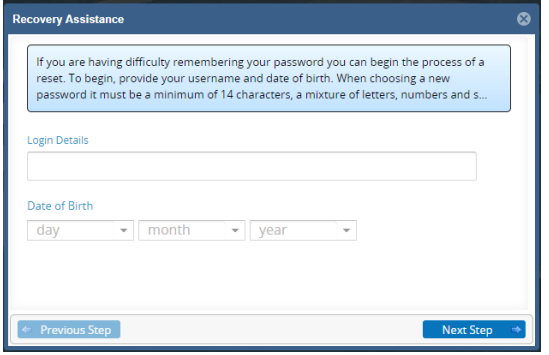

Click Next Step and mark Password Reset.

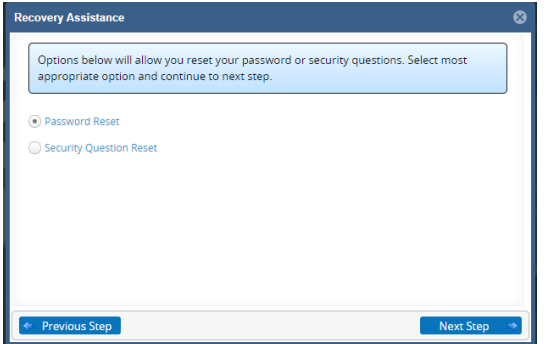

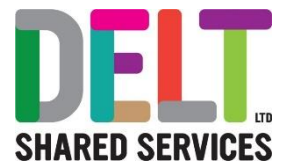

### Click Next Step and mark Reset Password by sending an Email

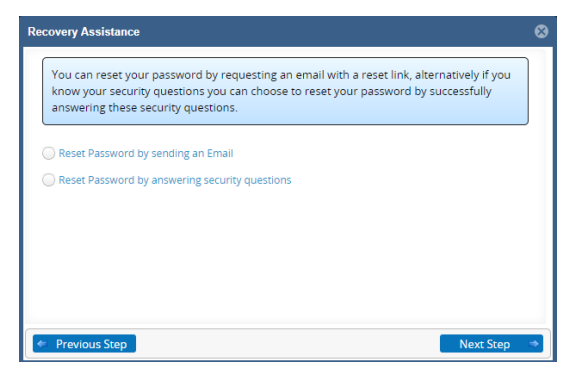

Click Next step and you will receive the following message

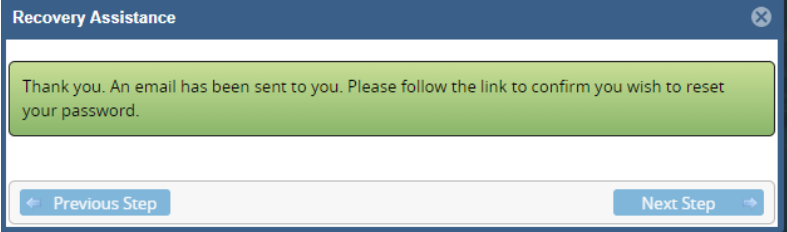